# **EzyManN**9

# **คู่มือการ Set ท่าเรือเอกชน : SCSP**

#### **All right reserved TIFFA EDI SERVICES Co., Ltd.**

No part of the content of this book may be reproduced or transmitted in any form or by any means without the written permission of the publisher.

#### **E-Mail:** support@tiffaedi.com **Call Center:** Tel: 02-018-7000 Fax: 02-018-7070

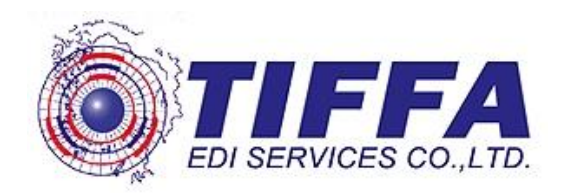

ู้เนื่องจากทางระบบ E-Manifast จะมีการส่งข้อมูลแก่ท่าเรือเอกชน โดยปัจจุบันจะเป็น ท่าเรือ SIAM COMMERCIAL SEA PORT TERMINAL เป็นรายแรกเพื่อให้ระบบสามารถทำการส่ง ข้อมูลให้แก้ท่าเรือ SIAM COMMERCIAL SEA PORT TERMINAL ได้ถูกต้องภายในโปรแกรม EzyManN จะต ้องมีการ Set ค่าของท่าเรือ SIAM COMMERCIAL SEA PORT TERMINAL ให ้ ถูกต ้อง โดยมีวิธิการดังต่อไปนี้

\_\_\_\_\_\_\_\_\_\_\_\_\_\_\_\_\_\_\_\_\_\_\_\_\_\_\_\_\_\_\_\_\_\_\_\_\_\_\_\_\_\_\_\_\_\_\_\_\_\_\_\_\_\_\_\_\_\_\_\_\_\_\_\_\_\_\_\_\_\_\_\_\_\_

#### ขั้นตอนที่ 1

หลังจากเข้าสู่โปรแกรม EzyManN9 ให้ผู้ใช้งานคลิกที่เมนู Master Setup > ท่าเรือ

#### เอกชน

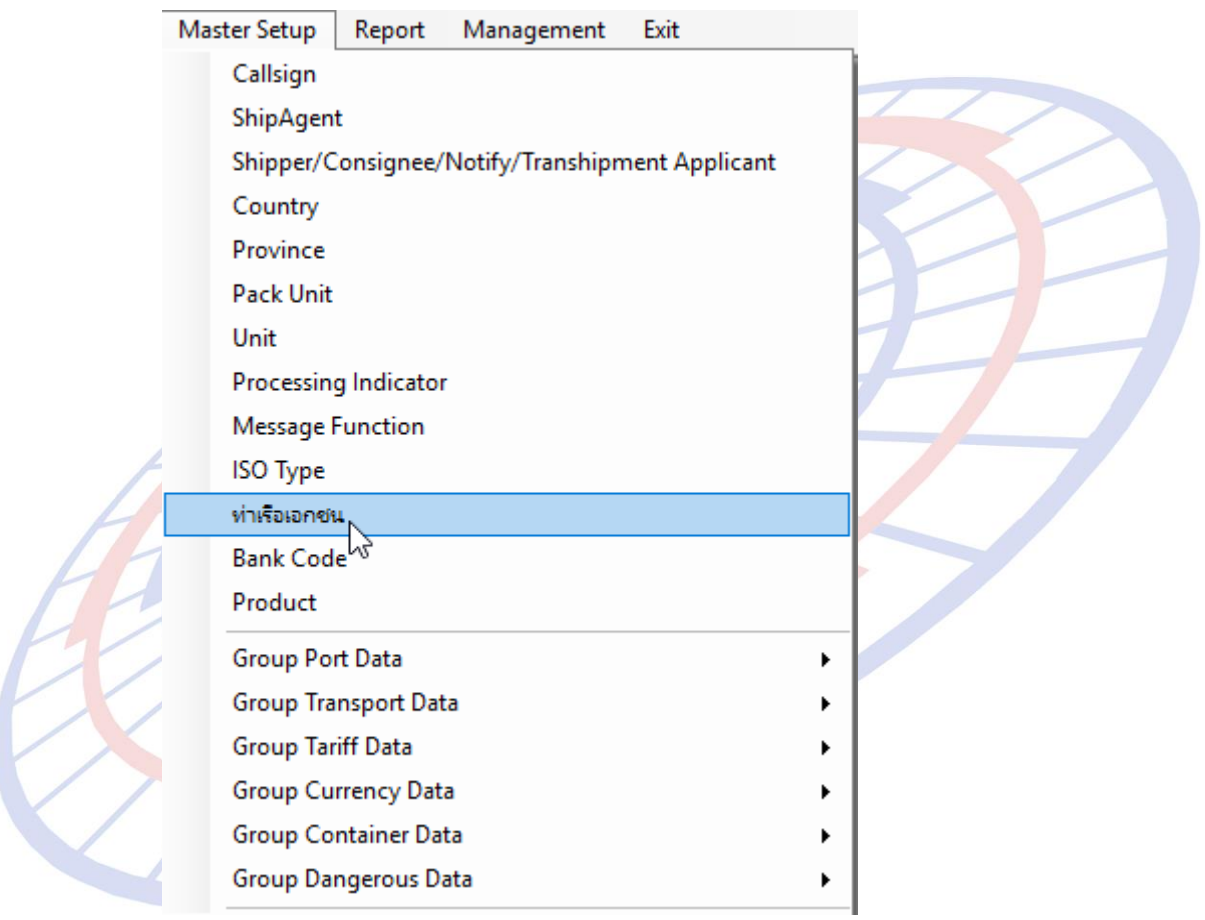

## ขั้นตอนที่ 2

### หลังจากเขา้สทู่ า่ เรอืเอกชนใหผ้ ใู้ชง้านระบุข ้อมูลดังนี้

\_\_\_\_\_\_\_\_\_\_\_\_\_\_\_\_\_\_\_\_\_\_\_\_\_\_\_\_\_\_\_\_\_\_\_\_\_\_\_\_\_\_\_\_\_\_\_\_\_\_\_\_\_\_\_\_\_\_\_\_\_\_\_\_\_\_\_\_\_\_\_\_\_\_

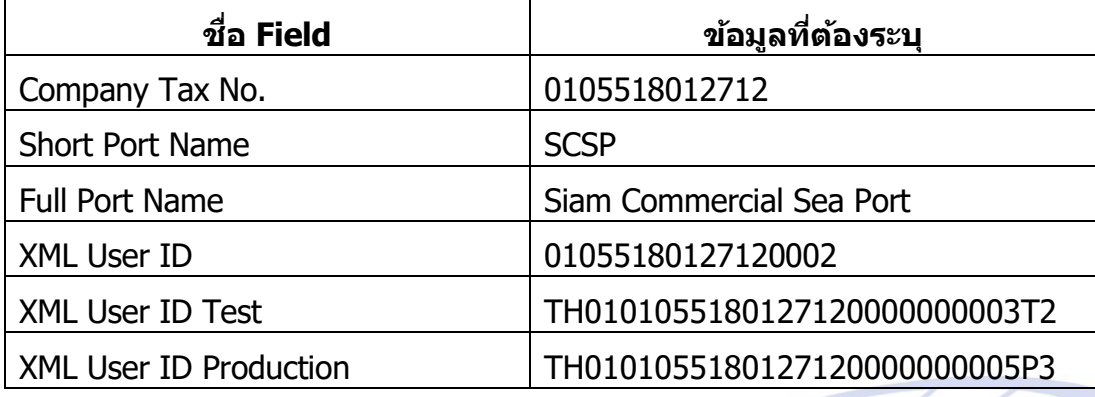

หลังจากระบุข้อมูลตาม Field ต่างๆ ครบถ้<mark>วนแล้ว ใ</mark>ห้ผู้ใช้งานคลิกปุ่ม "Save″ เพื่อ เป็นการบันทึกข้อมูล

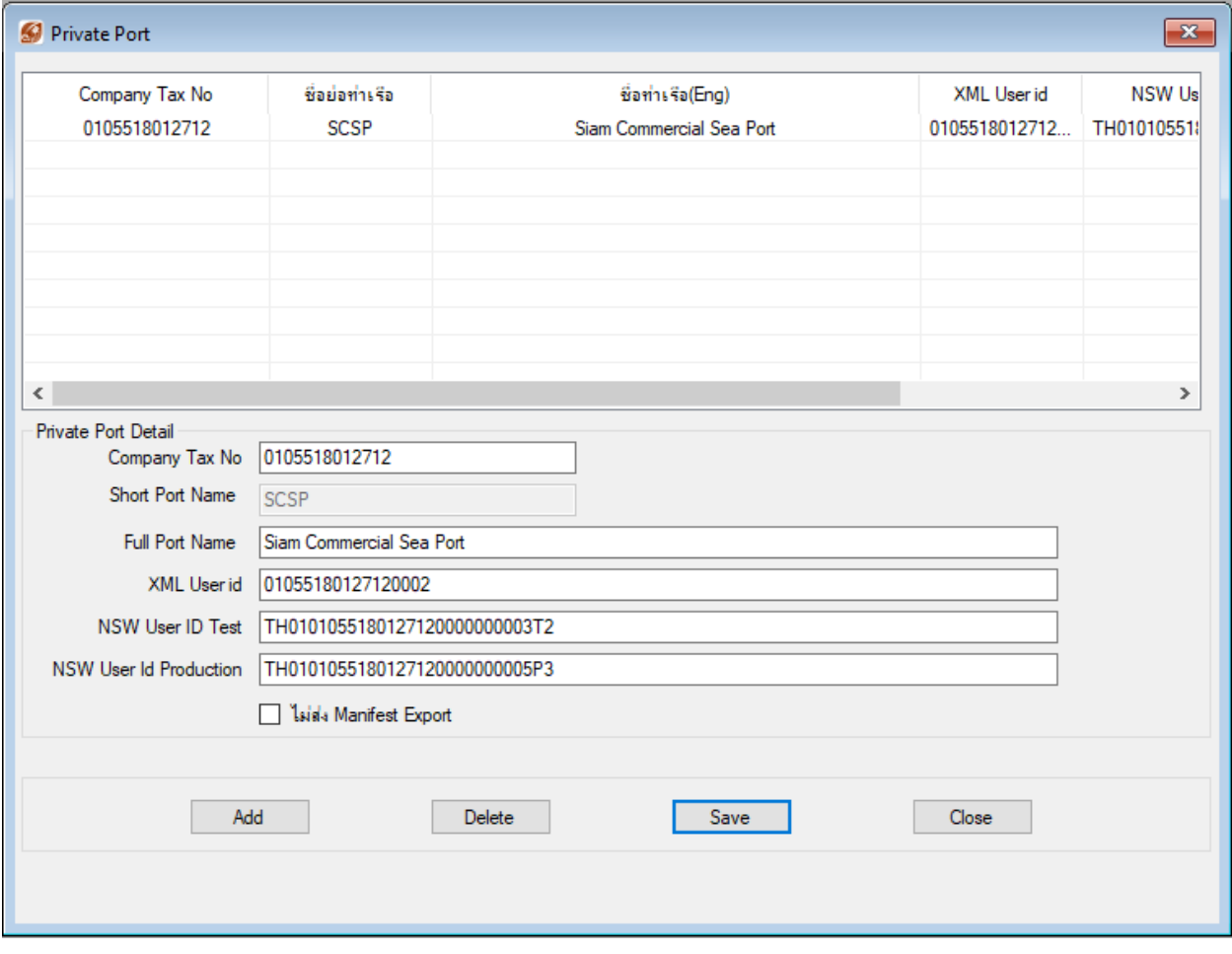

#### **\*\*\* กรณีในอนาคตมีท่าเรือเอกชนท่าอื่นสามารถเข้ามาท าการบันทึกข้อมูลท่าเรือ เอกชนทา่ อนื่ ไดใ้นนี้\*\*\***

## ่ ในการส่งข้อมูลเพื่อให้ข้อมูลทำการส่งข้อมูลสู่ท่าเรื่อเอกชน SIAM COMMERCIAL SEA PORT TERMINAL

### ขั้นตอนที่ 1

คลิกเมนู Send and Receive

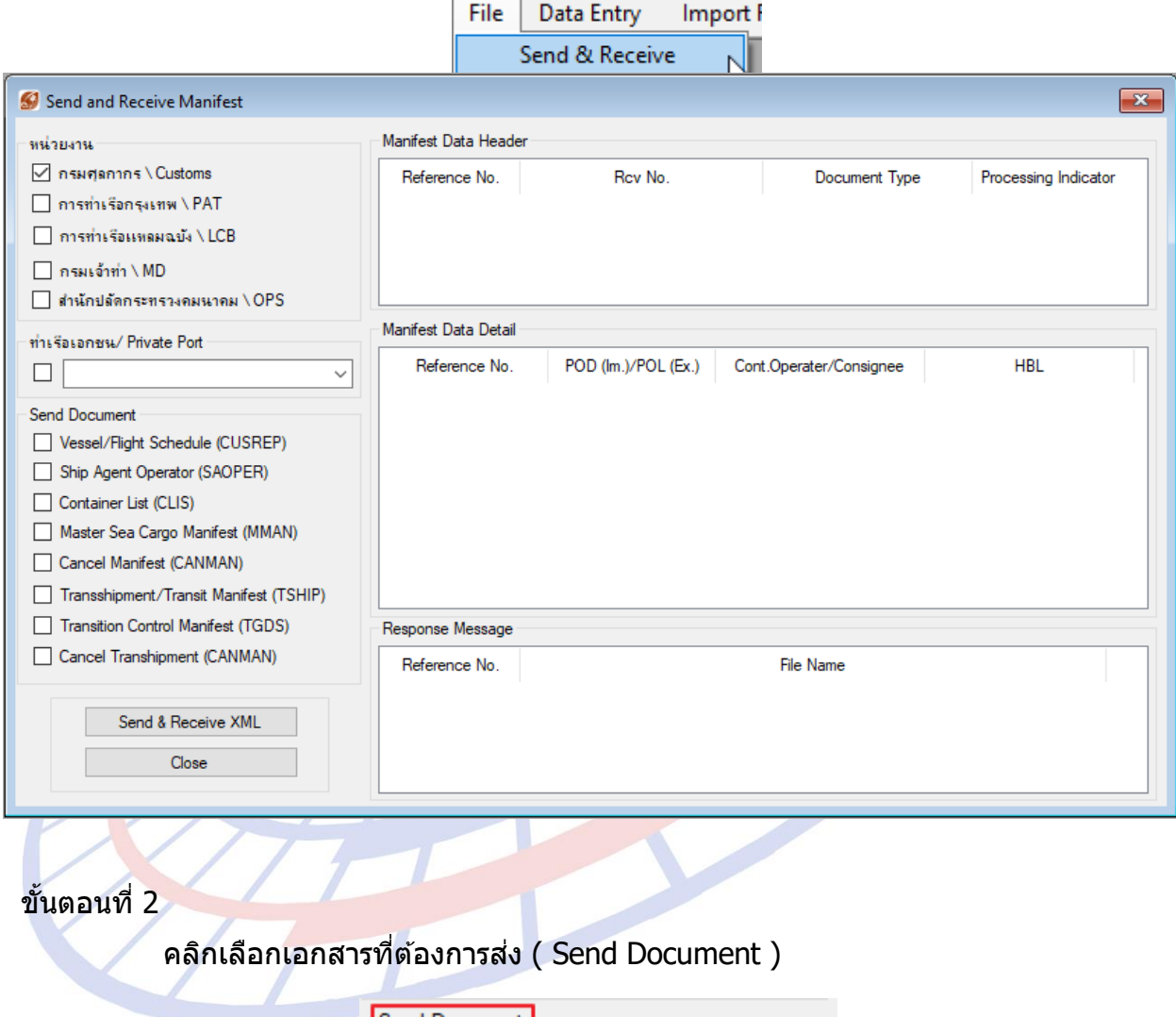

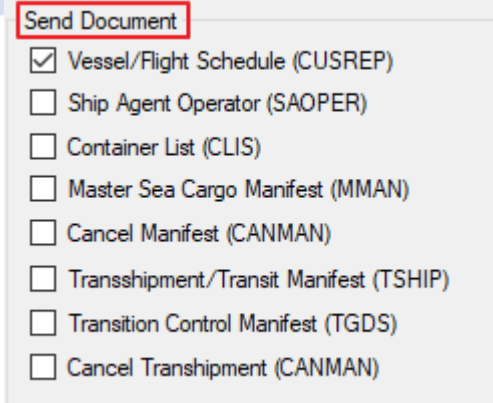

โดยโปรแกรมจะทำการ Default หน่วยงานให้อัตโนมัติ ซึ่งผู้ใช้งานสามารถคลิกเลือก ้ออก หรือเพิ่มส่งข้อมูลได้เอง

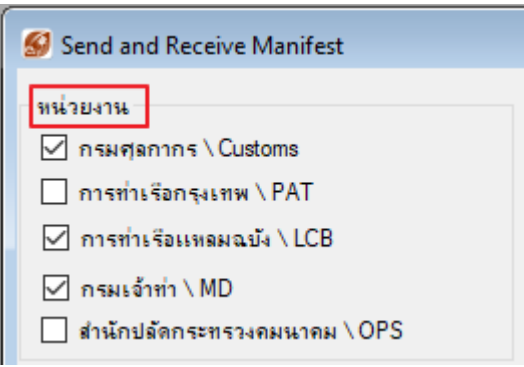

#### ขั้นตอนที่ 3

ิคลิกเลือก ``ท่าเรือเอกชน / Private Port″ ซึ่งโปรแกรมแสดงรายชื่อท่าเรือเอกชน ขึ้นมาให้ตามที่ผู้ใช้งานได้ตั้งค่าในโปรแกรมไว้

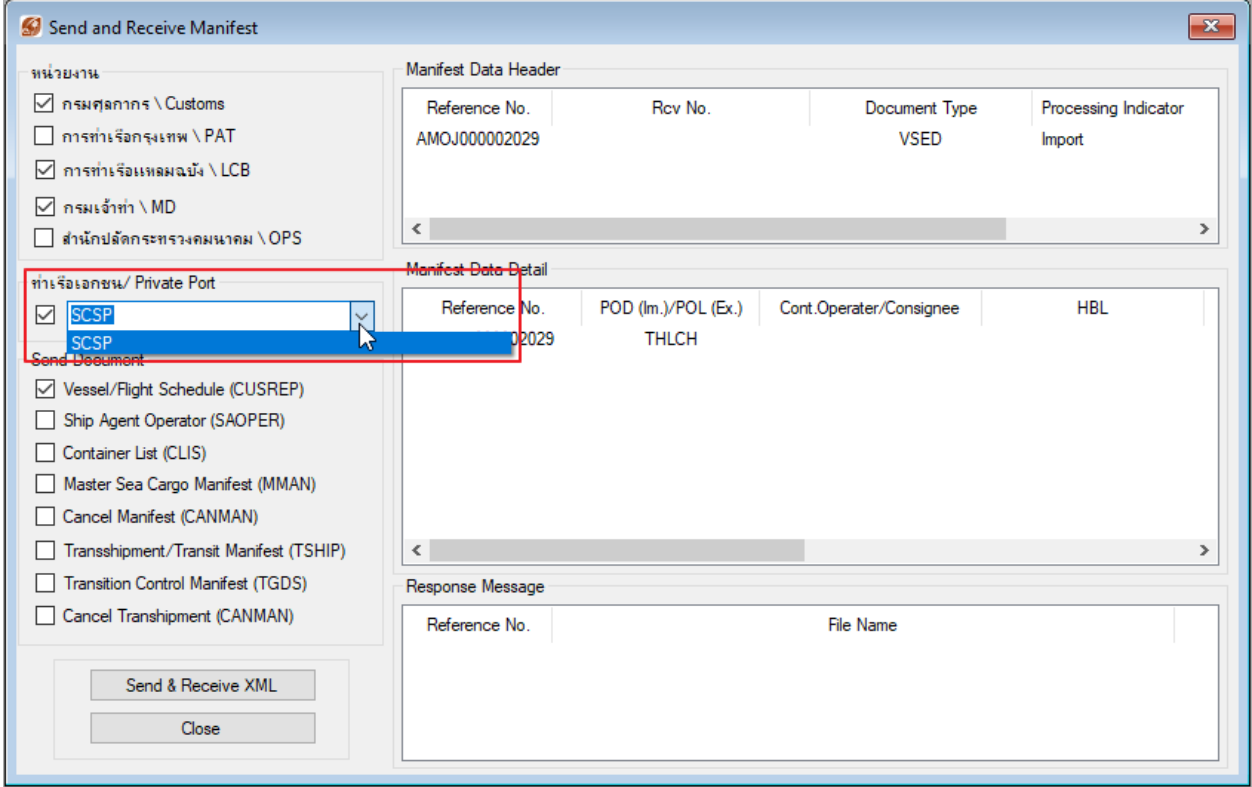

## ์<br>ขั้นตอนที่ 4

เมื่อได้ดำเนินการขั้นตอนที่  $1-3$  เรียบร้อยแล้ว ให้ผู้ใช้งานคลิกปุ่ม "Send & Receive XML″ เพื่อส่งข้อมูลเอกสารตามที่ได้เลือกไว้